# **Instagram Ad Step-By-Step for Grantees**

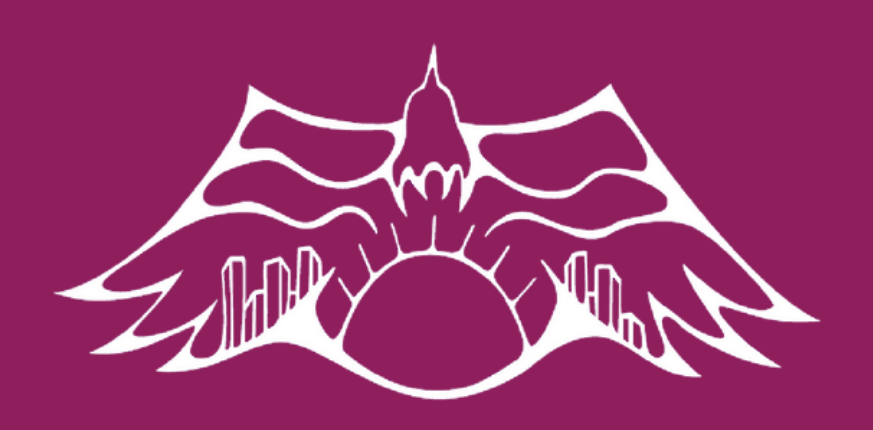

**#RISINGYOUTH** community service grants

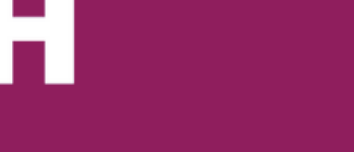

# **What You Will Need...**

- Access to a mobile device (Apple or Android)
- Access to WiFi
- An Instagram account
- An Instagram post that you want to promote
- Access to the Facebook account that is linked to your event page (click here to view Facebook Ad/Event Page step-by-step)

Payment method (the method used for your Facebook advertisement will automatically be available and used as the primary method)

Next select the "settings" optiol

### hen hit the "account" button.

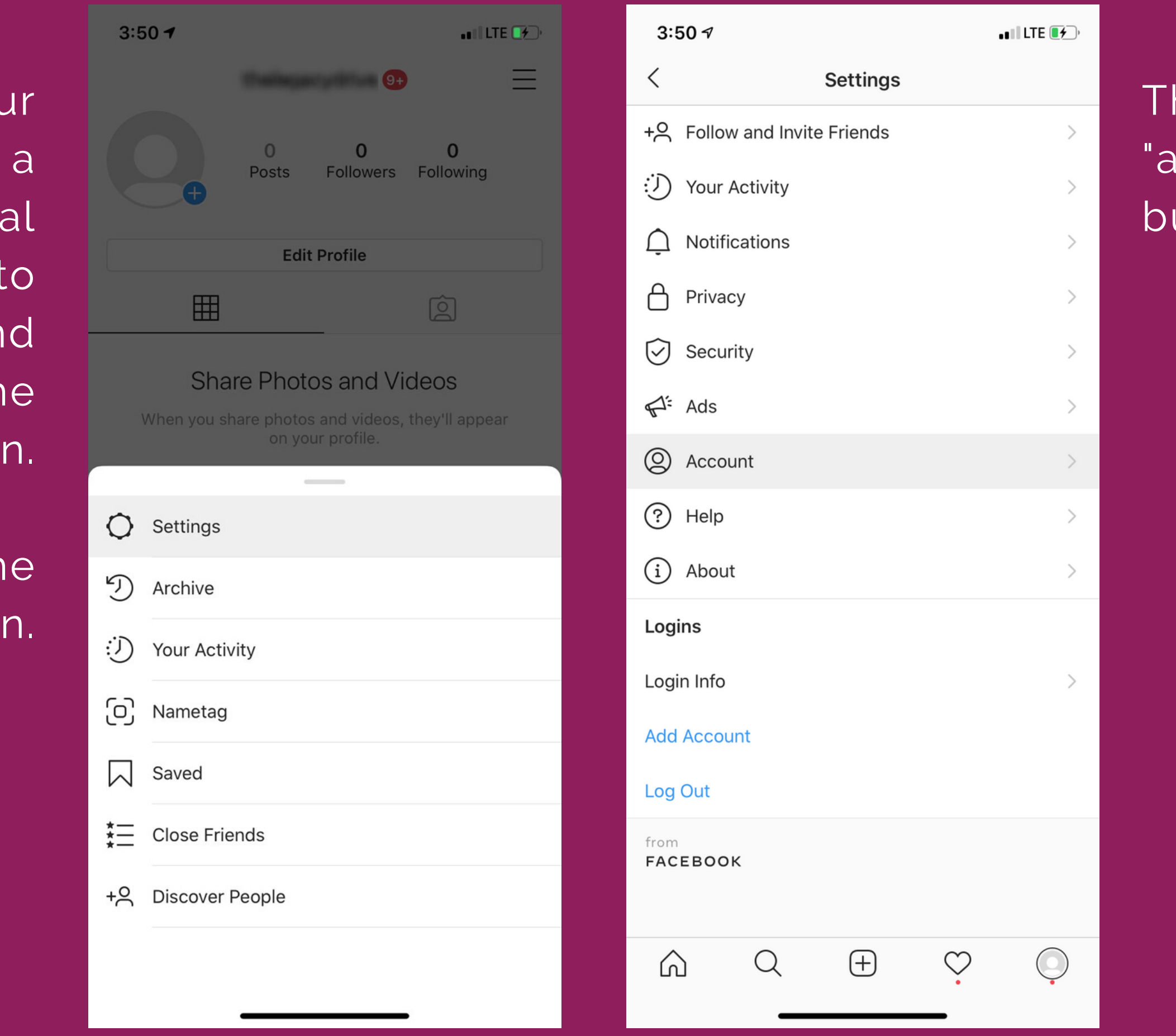

# LET'S START!

First make sure your account is a "professional account" by going to your profile and tapping on the menu button.

## This page will shov up, then hit the "continue" buttoi

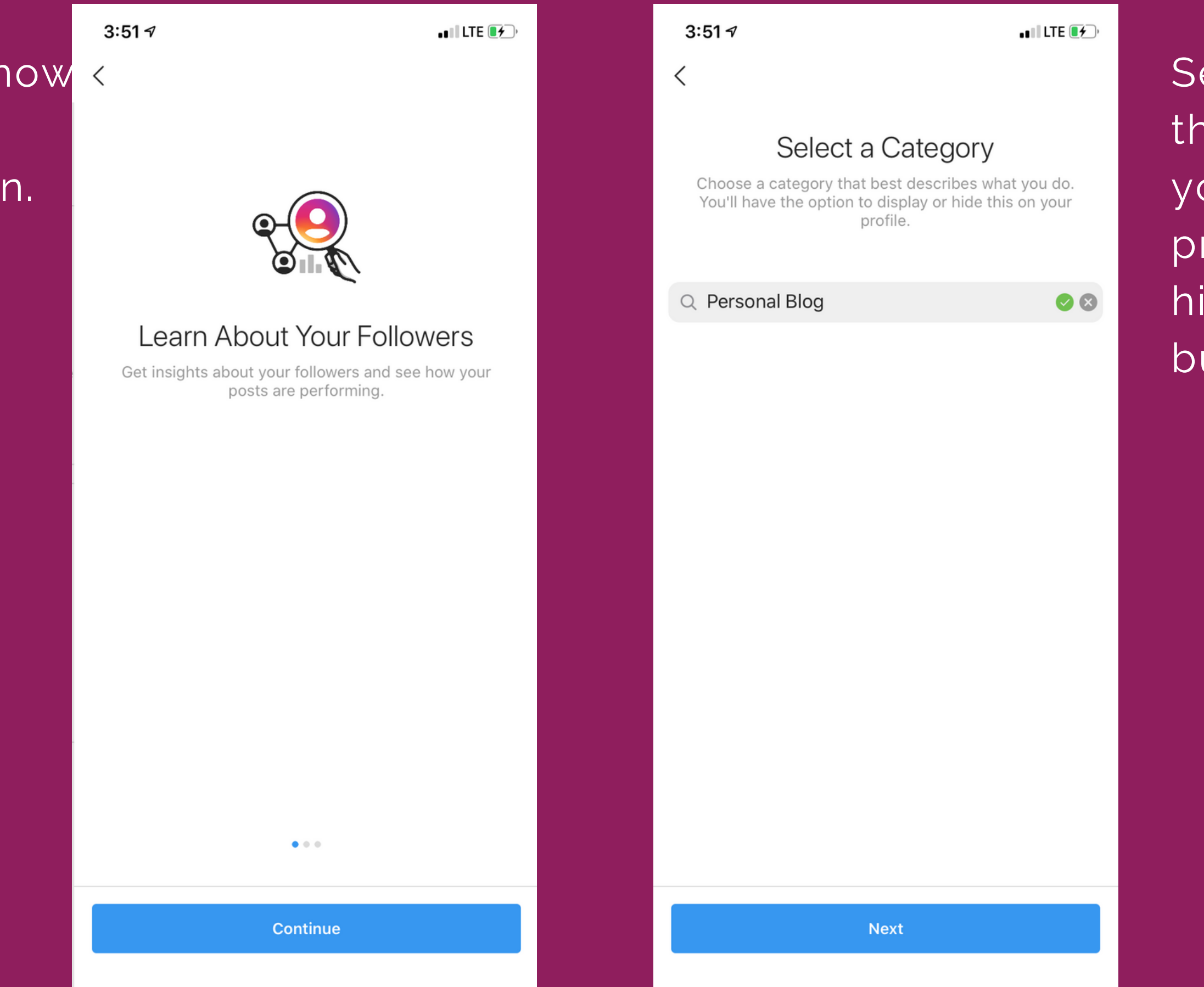

**Next** 

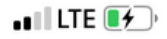

profile.

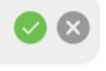

elect a category that is suitable for your community project, and then hit the "next" button.

## Next, select the "switch to professional account" option.

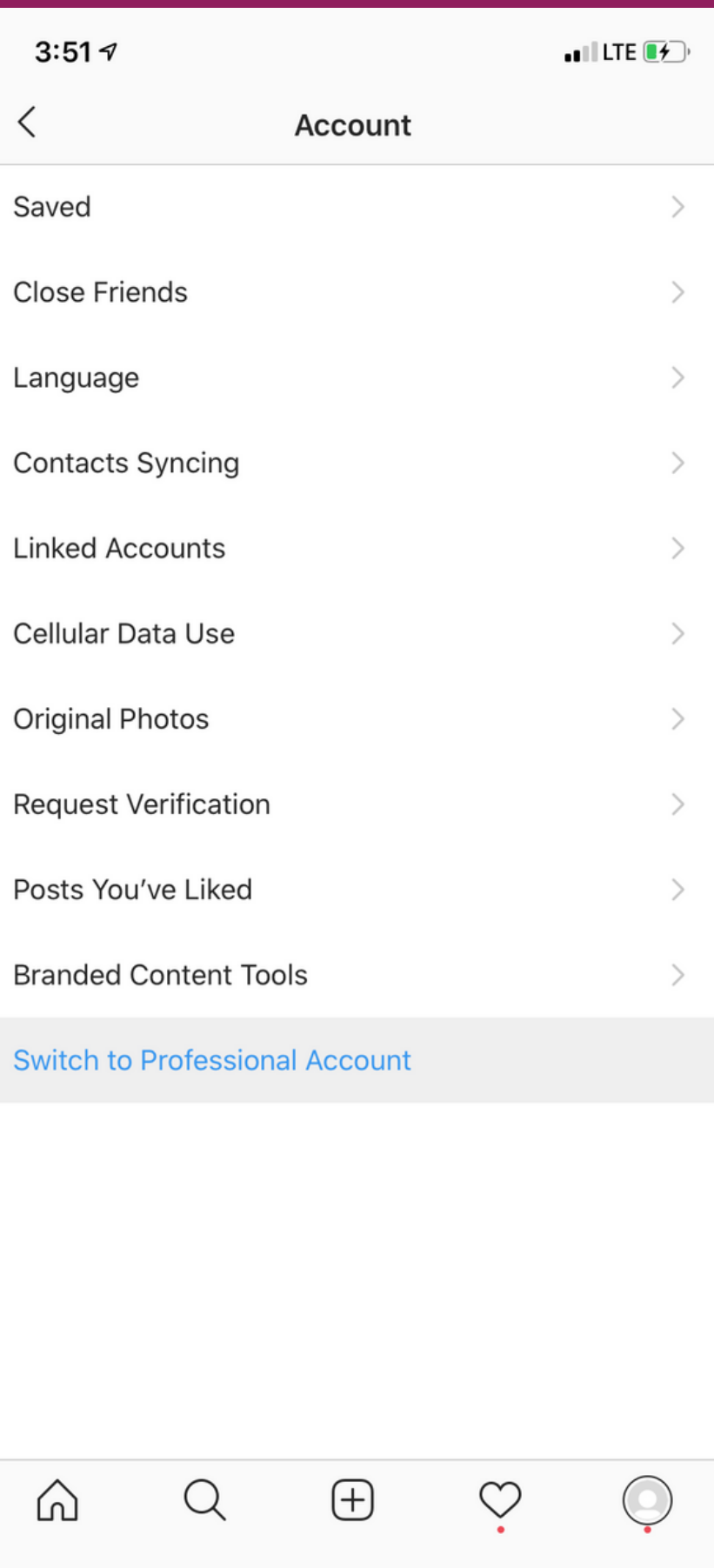

# $3:517$ **Which Best Describes You?**  $\star$ o Creator Best for public figures, content producers, artists and influencers. **Next** සු **Business** Best for retailers, local businesses, brands, organizations and service providers. **Next**

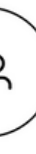

 $\times$ 

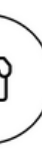

### Then hit the "next" button under the "business" option.

On this contact information form, feel free to insert as much or as little info

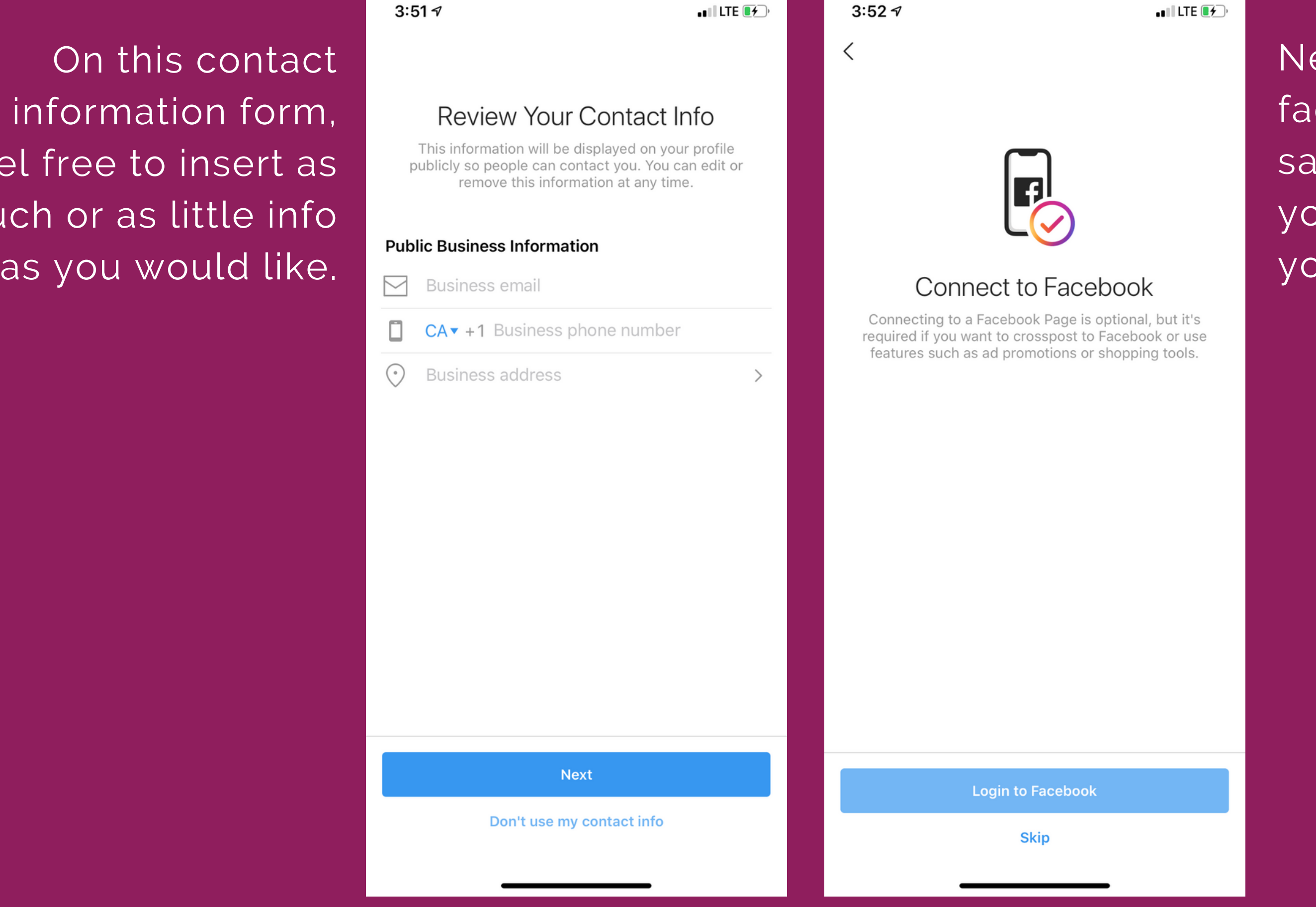

ext, log in to facebook using the same account that you used to create your Event page.

Instagram will ask for permission to use facebook. select the "continue" button.

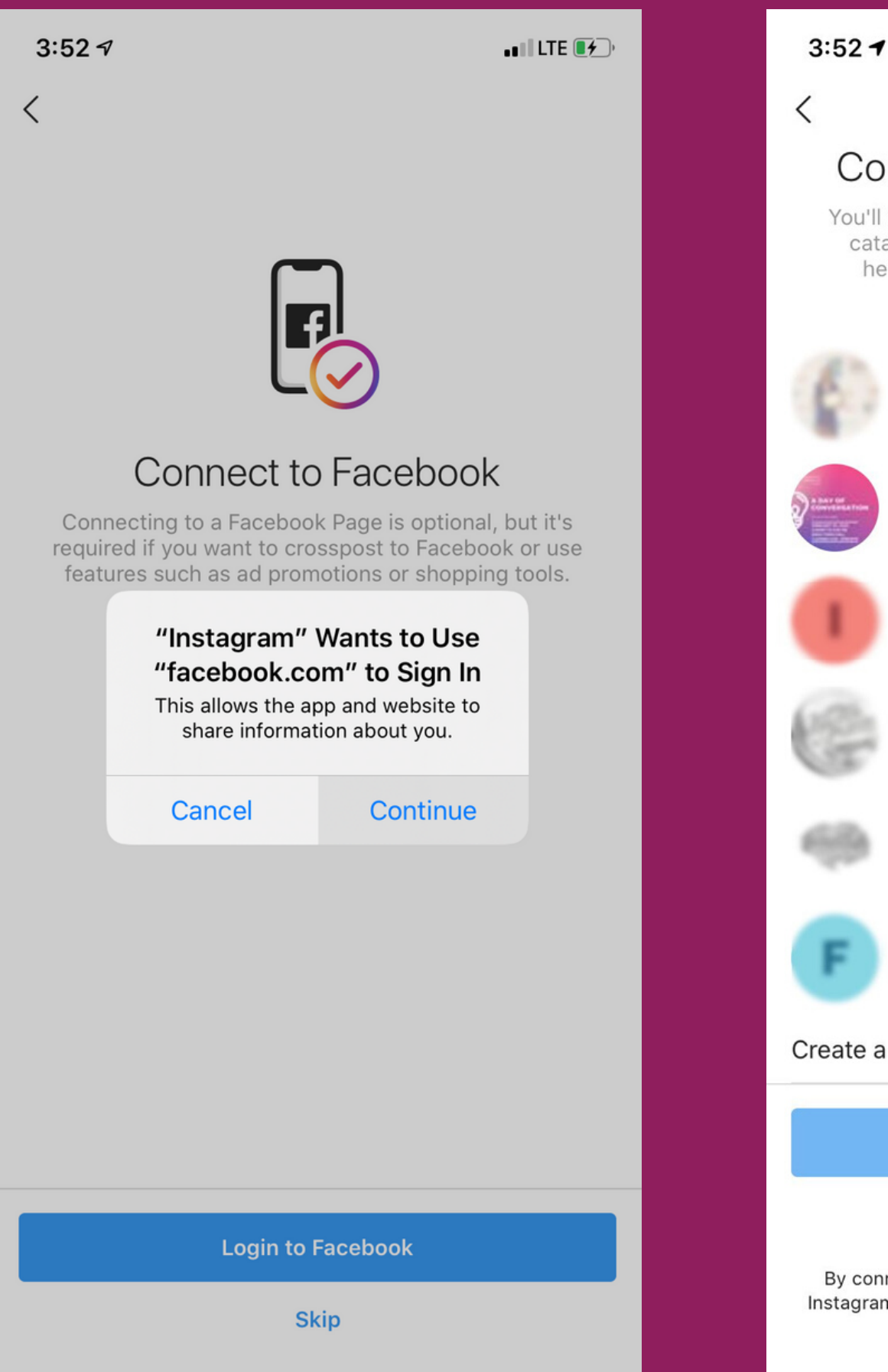

*ALLEY* COMPANY

**Right Countries** 

Test

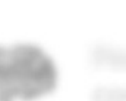

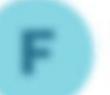

Fast Great E-commerce Websi

### Create a New Facebook Pa

**Next** 

### **Don't Connect to Facebook Now**

By connecting to a Facebook Page, certain elements of your Instagram account can be managed by people with privileges to manage your Page. Learn more.

 $\blacksquare$ LTE $\blacksquare$ 

### **Connect Your Facebook Page**

You'll use your Facebook Page to connect a product catalog to Instagram. If you don't see your Page here, make sure you're an admin of the Page.

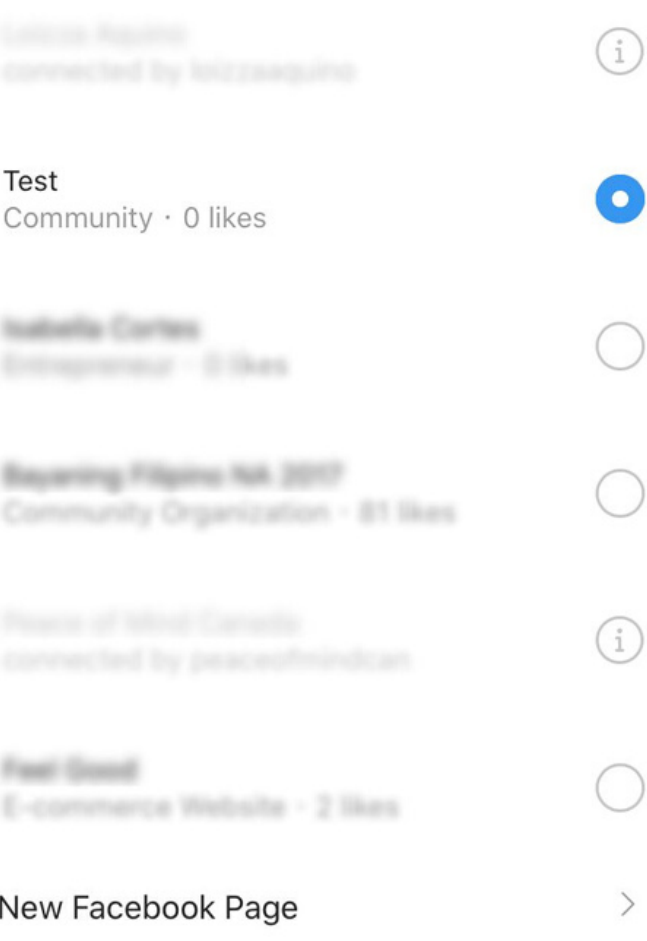

Once you sign in, it will ask you to select the facebook page you would like to link your instagram account to-then hit the "Next" button.

Once your account is a professional account, tap on the heart in the bottom right corner to view your activity.

Then tap on promotions at the to

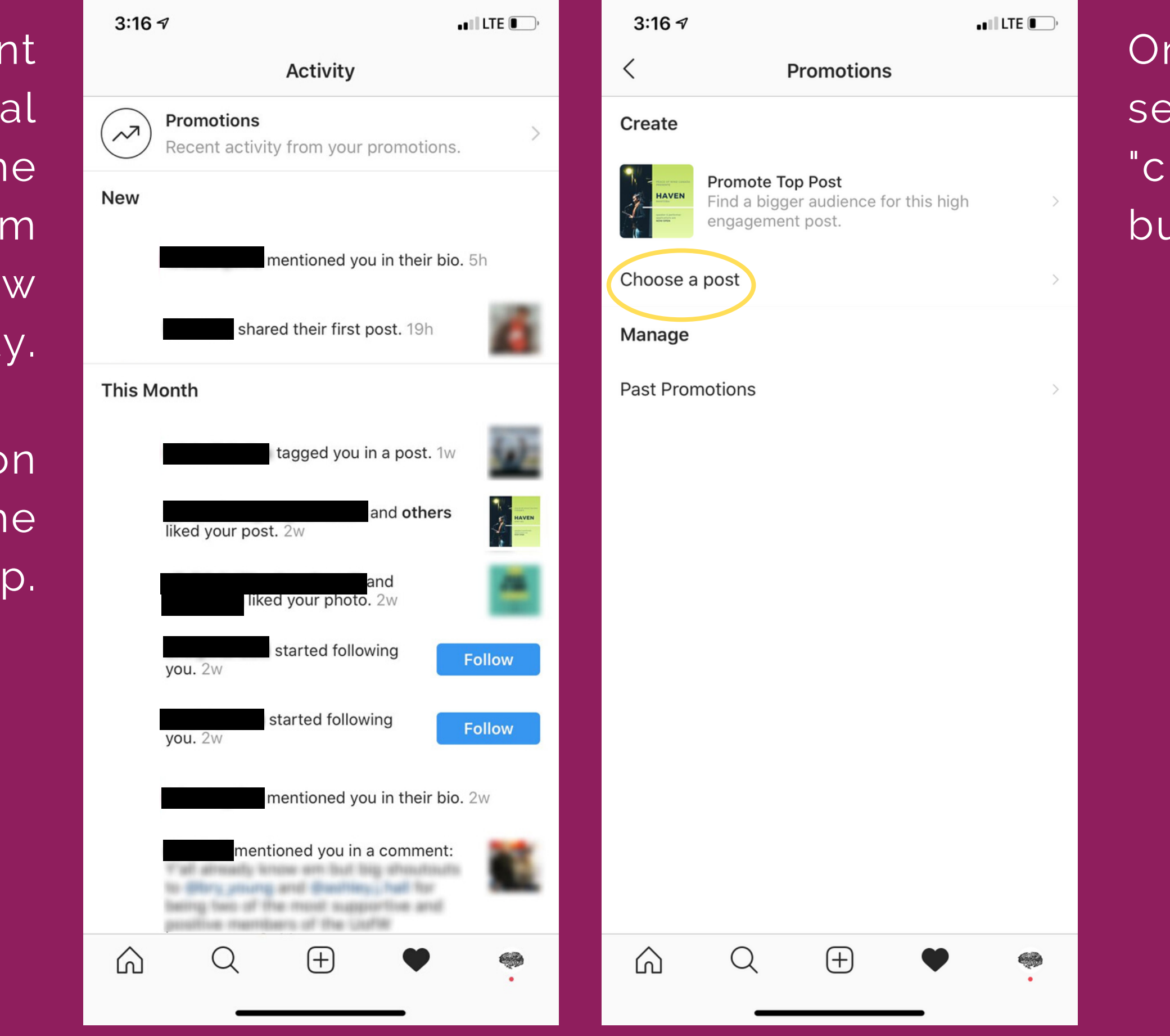

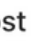

n this page, select the "choose a post" button.

Now select the post that you want to promote and then hit the "next" button.

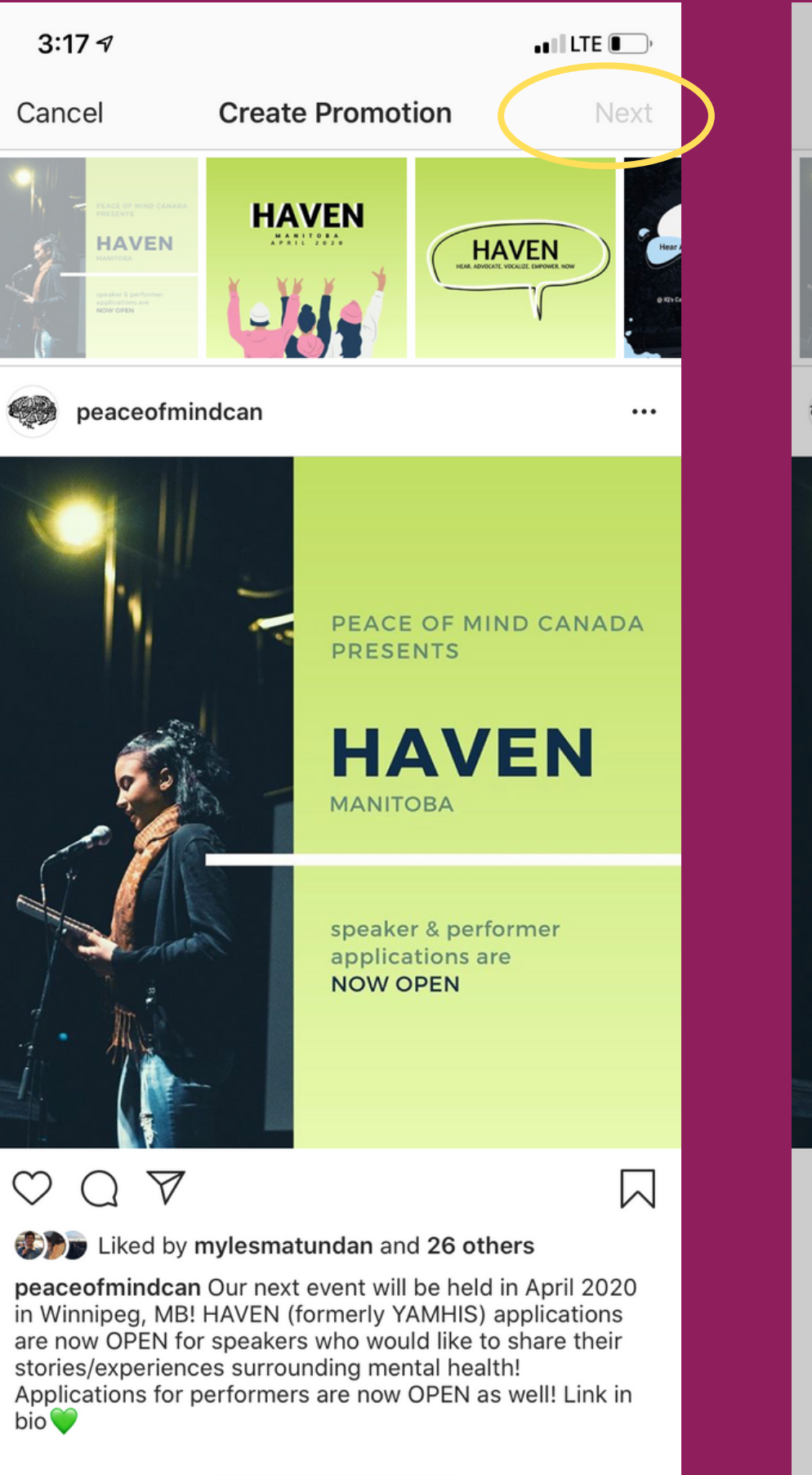

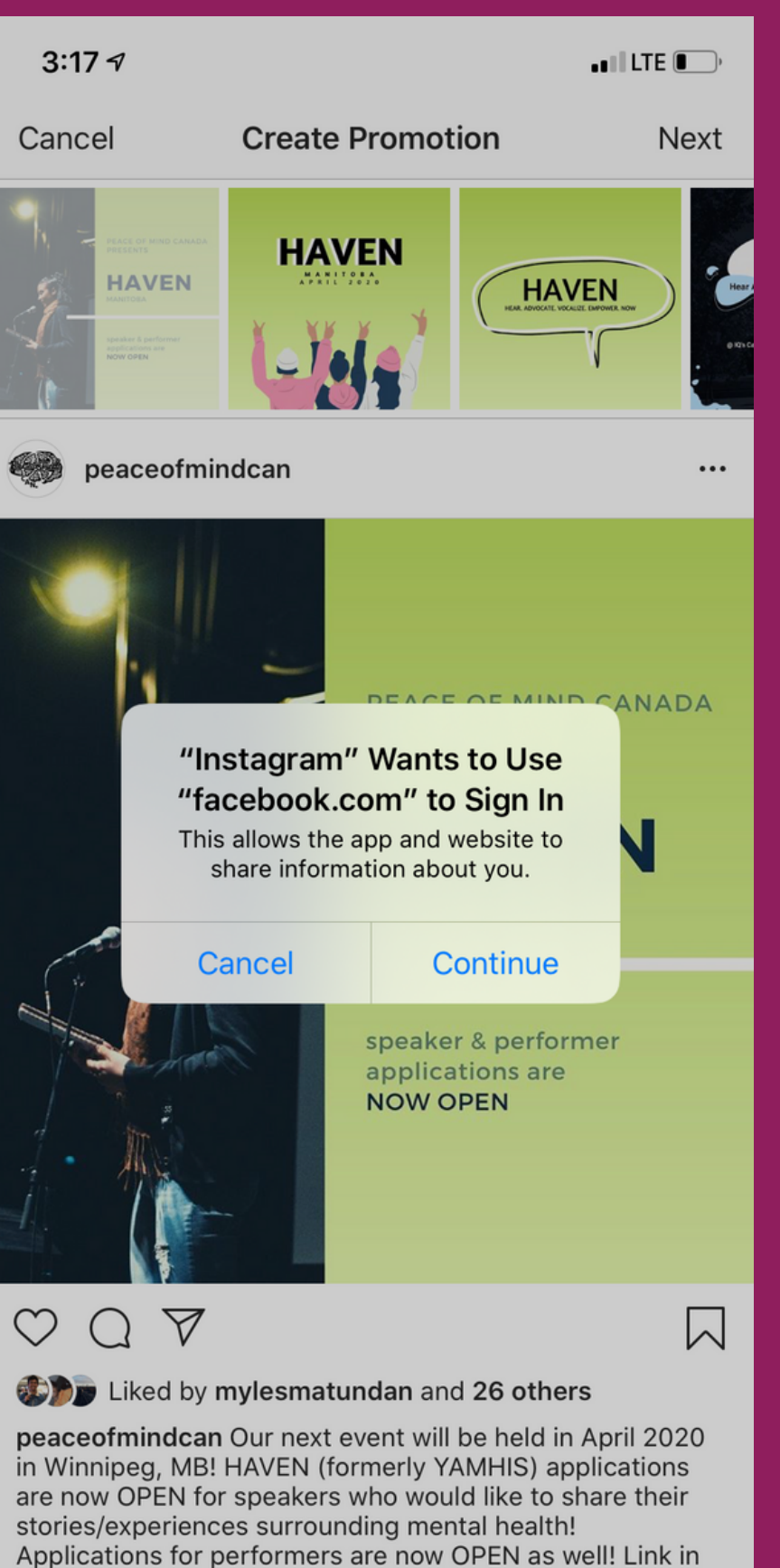

bio<sup>V</sup>

Instagram will then ask you to sign into facebook again. hit the "continue" button.

## Next hit the "log in" buttor

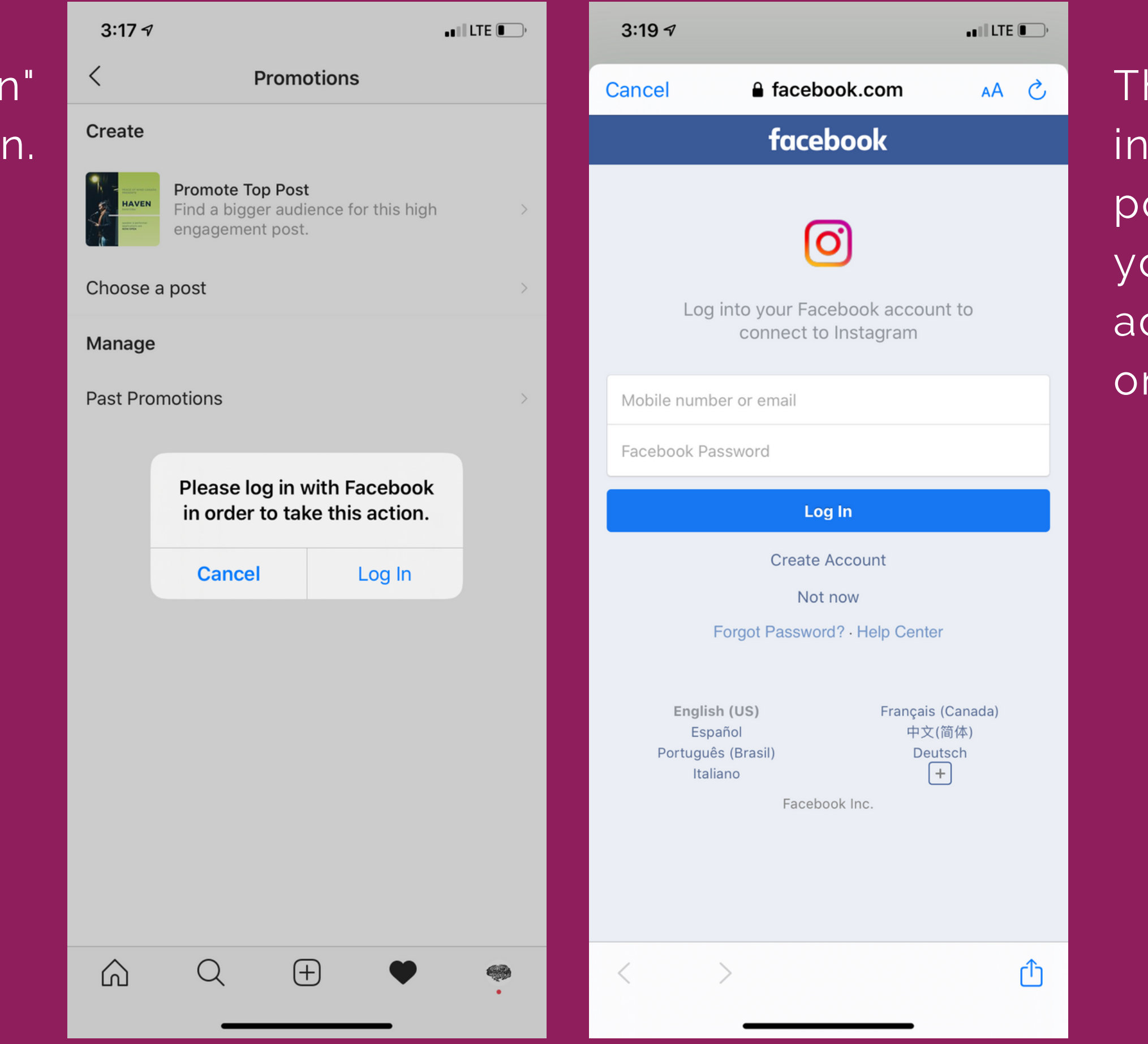

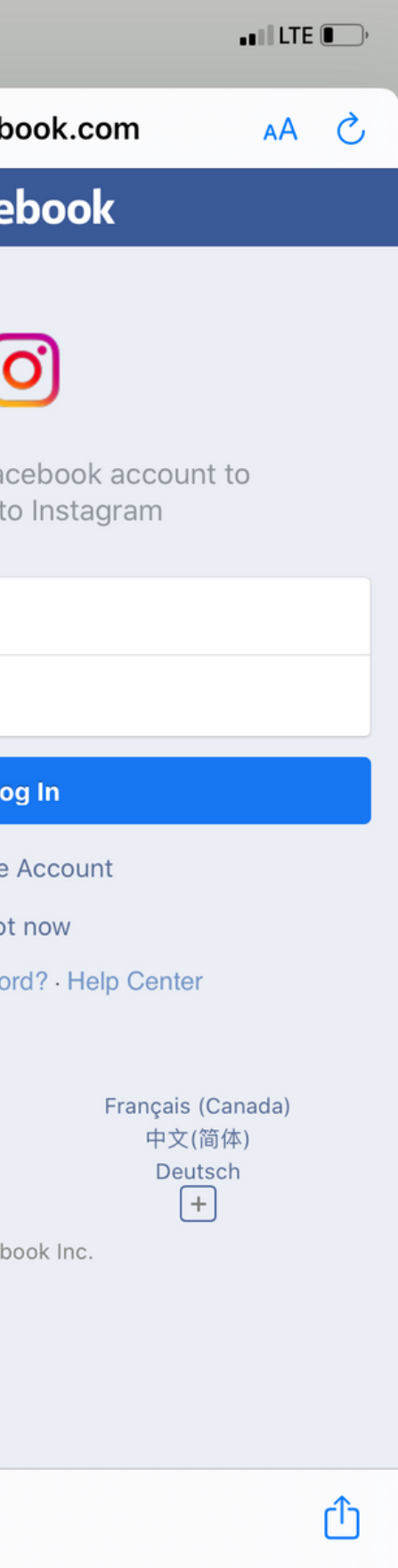

he facebook log in screen will then pop-up. log in to your facebook account again, one last time.

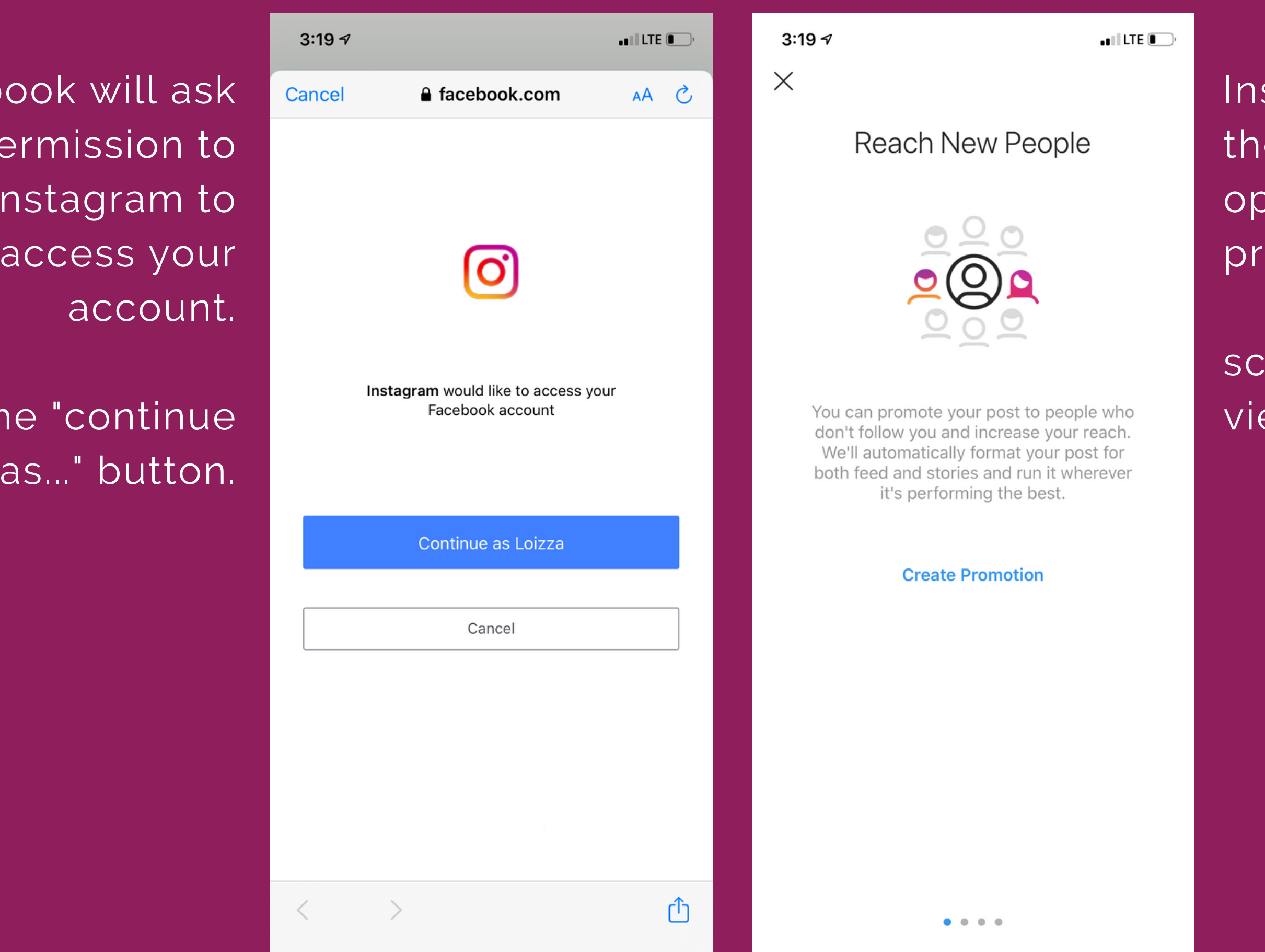

Facebook will ask for permission to allow instagram to access your account.

hit the "continue

### $\blacksquare$  LTE  $\blacksquare$

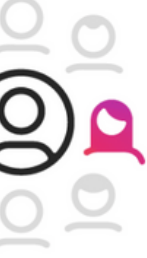

### omotion

stagram will then give you 3 o p tio n s t o promote.

scroll through to view the options.

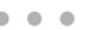

### The first option is to promote your w e b sit

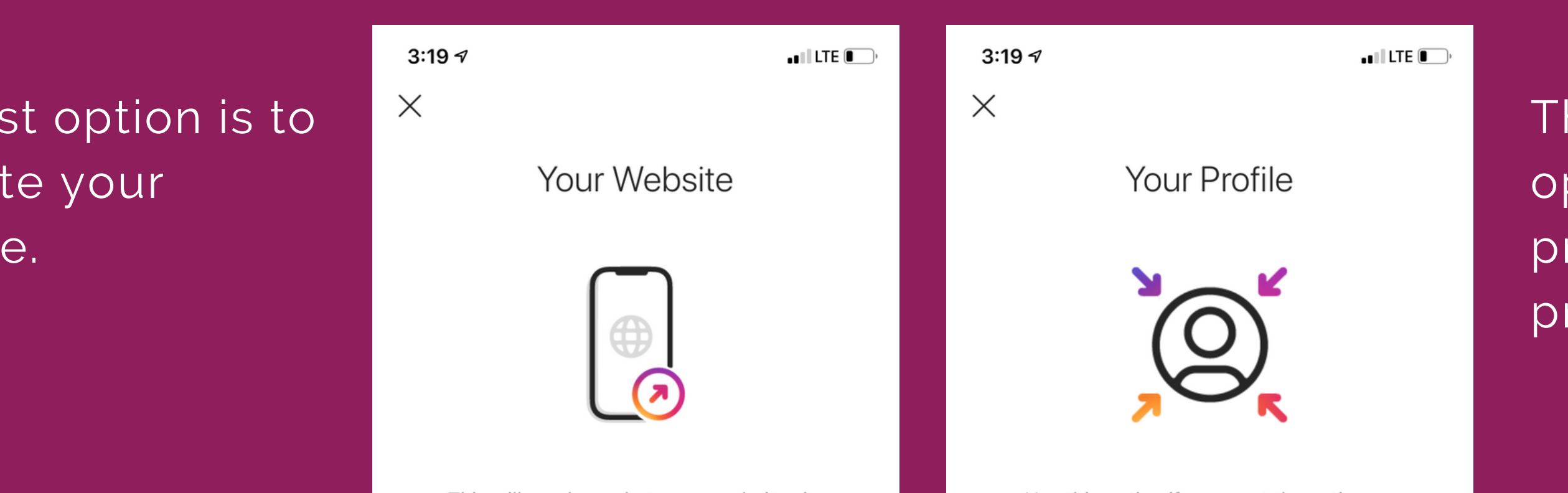

This will send people to your website via our in-app browser. You can pick from a list of options like "Learn More" or "Shop Now" for the action on your promotion.

**Select Your Website** 

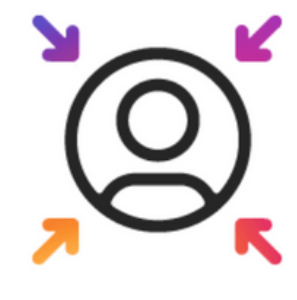

Use this option if you want the action on your promotion to be "Visit Instagram Profile". Interested people will be sent to your profile where they can see more of your content.

### **Select Your Profile**

he second o p tio n is t o promote your profile.

 $0.0.0.0$ 

 $\blacksquare$  LTE  $\blacksquare$ 

 $3:20 \; \text{V}$ 

Your Website

**Your Direct Messages** 

 $3:19 \text{ } 7$ 

T h e t hir d o p tio n is to promote people to send you a direct messag

 $0.0.0.0$ 

This prompts people to send you a direct message. The action on your promotion will be "Send Message." It links people to their inbox to message you.

**Select Direct** 

Learn about destinations

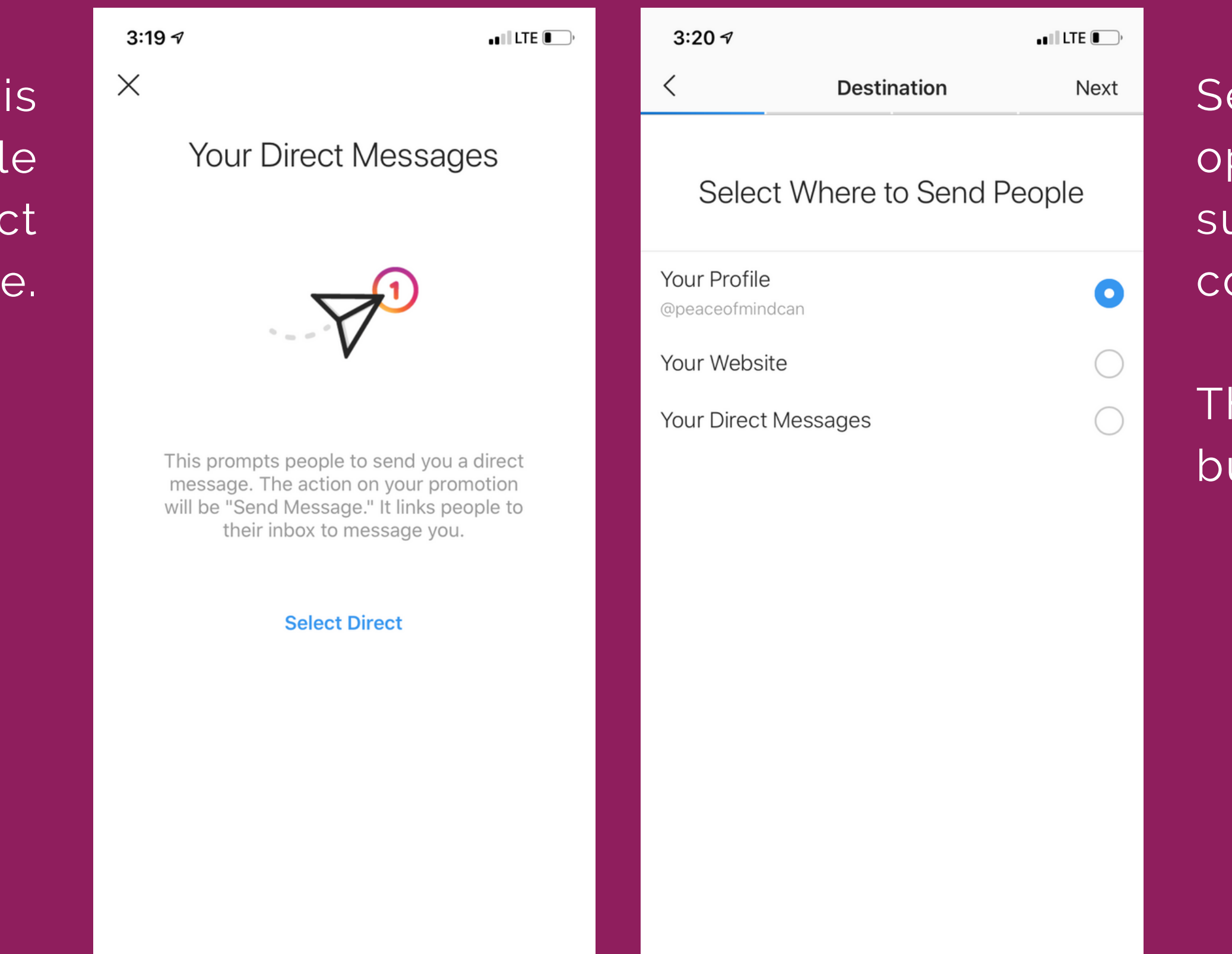

elect whichever option is most suitable for your community project.

Then, hit the next button.

On the audience page, tap on "create your own" to personalize your target audienc

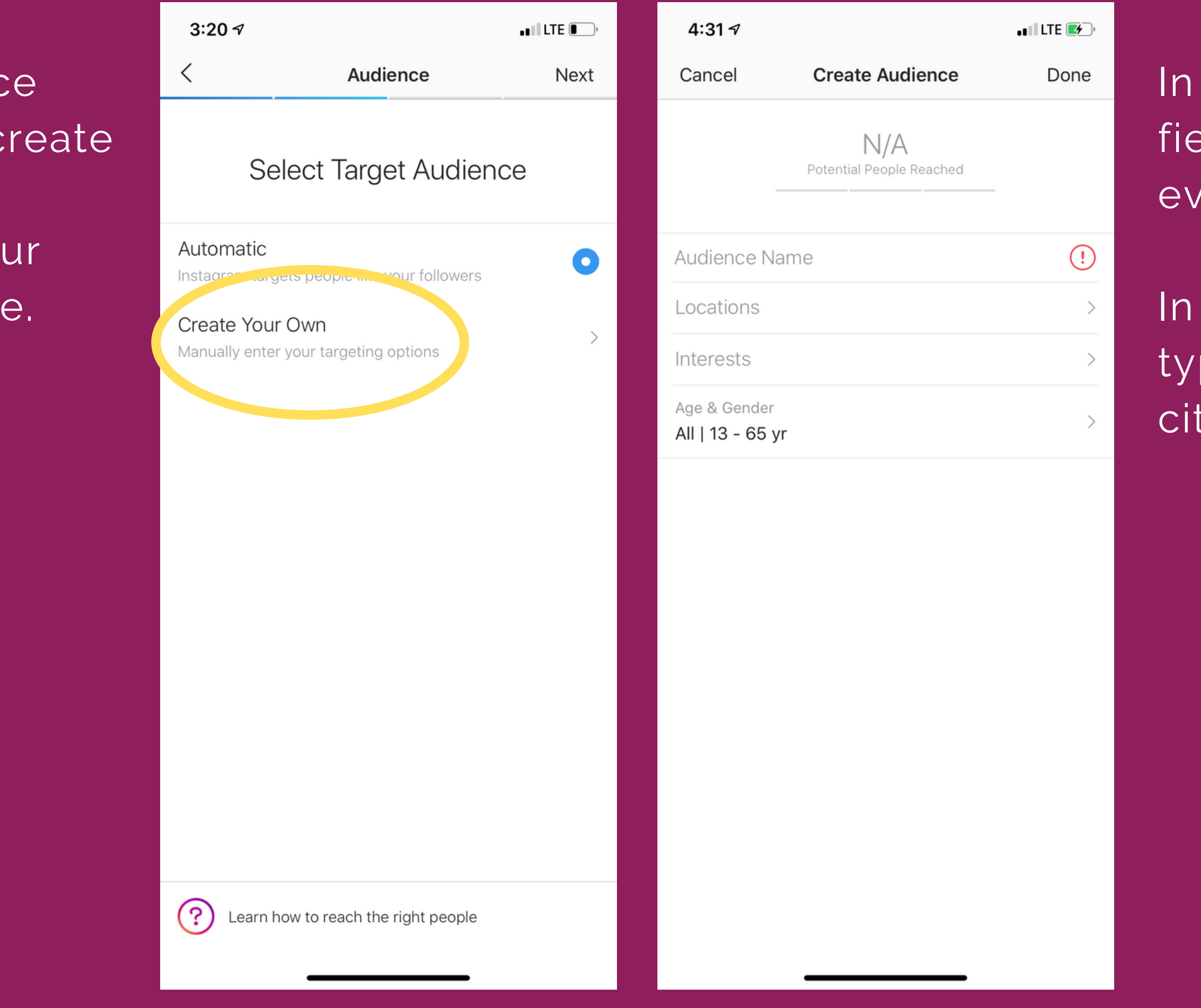

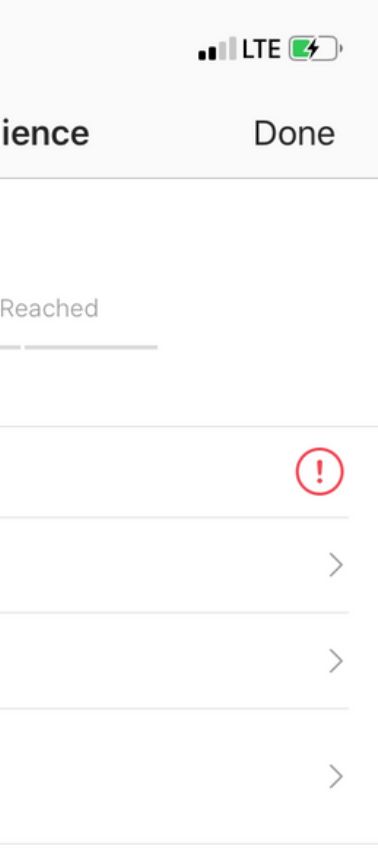

the audience name field, type in your event name.

In the locations field type in your city/town.

When you hit "interests" you can personalize your target audience.

Simply search and select from a wide range of fields such a s in s tit u tio n s, topics of interest,

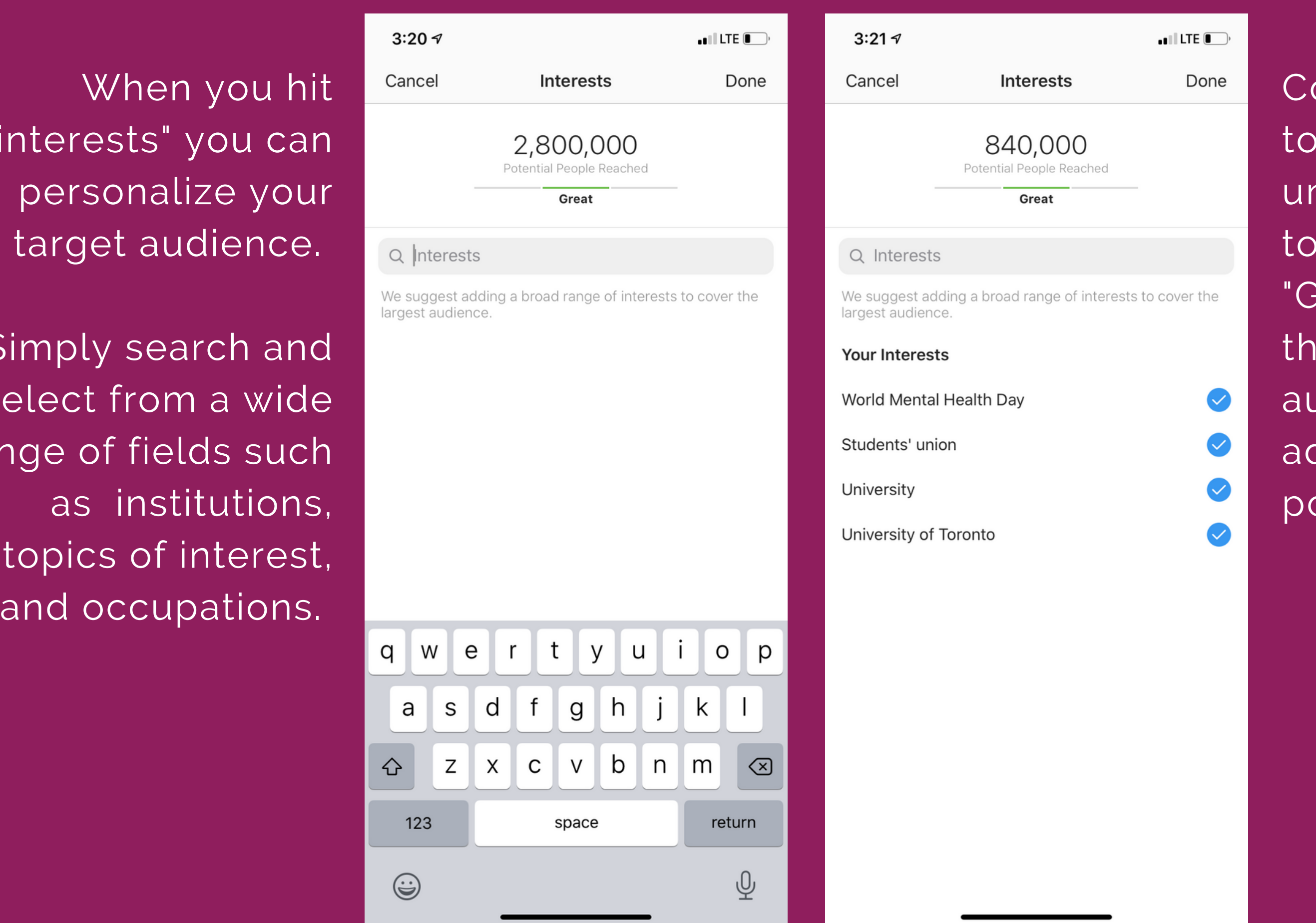

 $\blacksquare$  LTE  $\Box$ 

ontinue to add topics of interests until the scale on the top of the page says "Great"- meaning that there is a sufficient audience that your ad is catered to possibly reach.

You can also customize the age and gender of your target audience.

Set your preferences depending on what is suitable for your

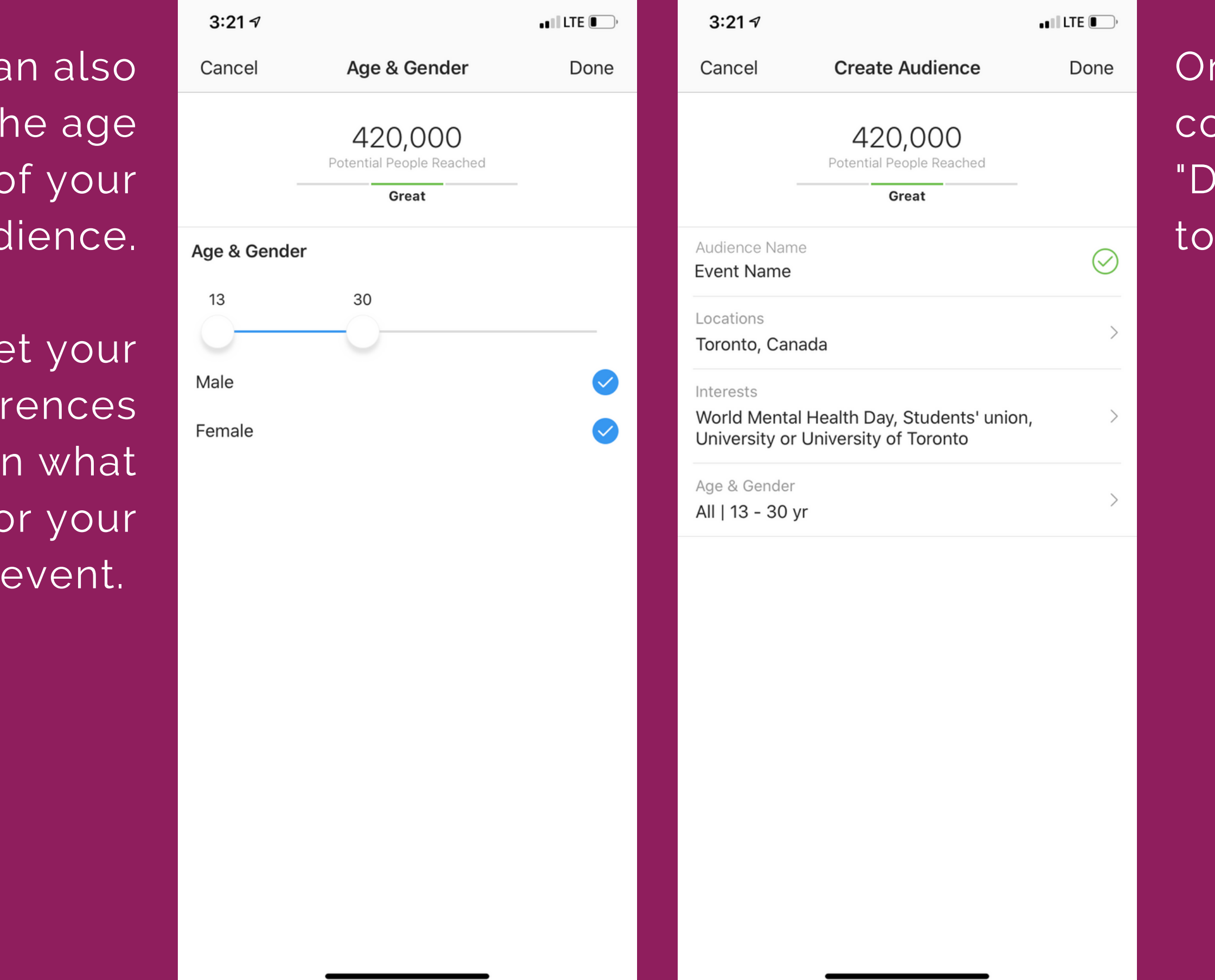

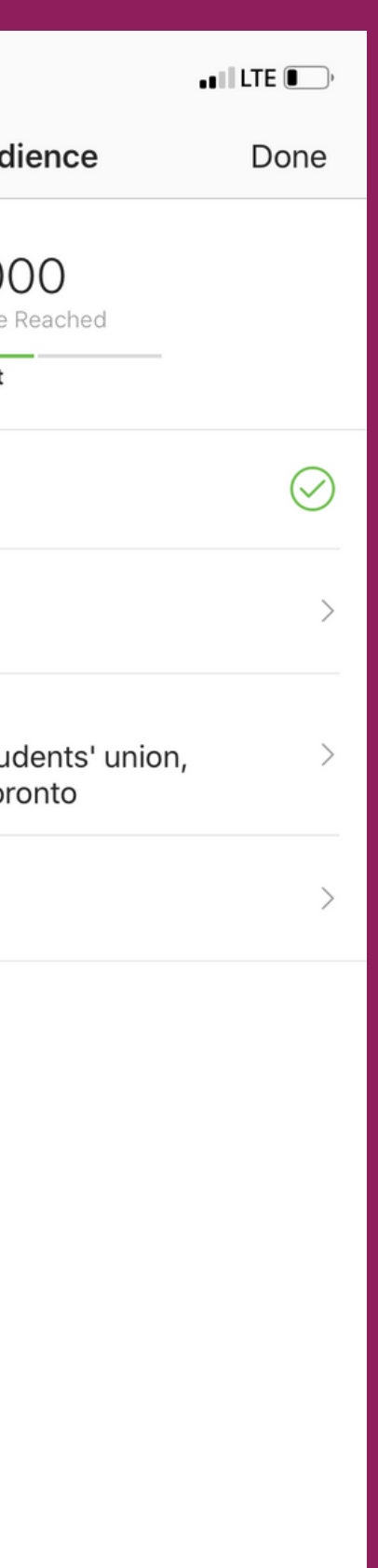

nce all fields are completed, hit the "Done" button in the top right corner.

Next, you can select your total budget and duration for the advertisement.

> Adjust you r preferences using the slider

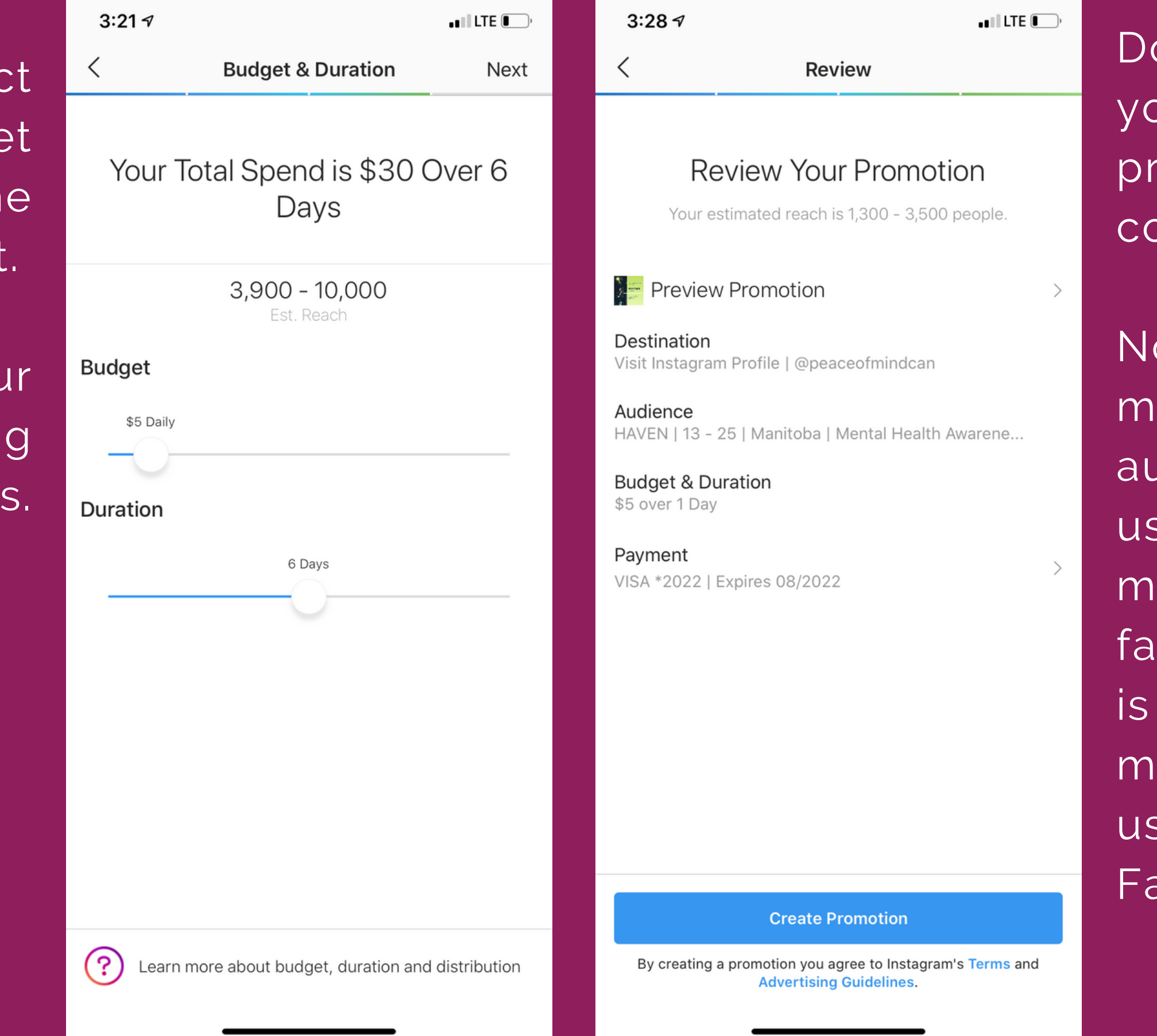

 $\blacksquare$  LTE  $\blacksquare$ 

 $\rightarrow$ 

ate Promotion

n you agree to Instagram's Terms and rtising Guidelines.

ouble check that your information and preferences are correct.

Note: The payment m e t h o d is automatically set to use the primary method on your facebook account. It is likely the same method that you used for your Facebook ad.

This means that you r ad is now under review.

You will receive a notification once your a d is liv e a n d publishe<sup>®</sup>

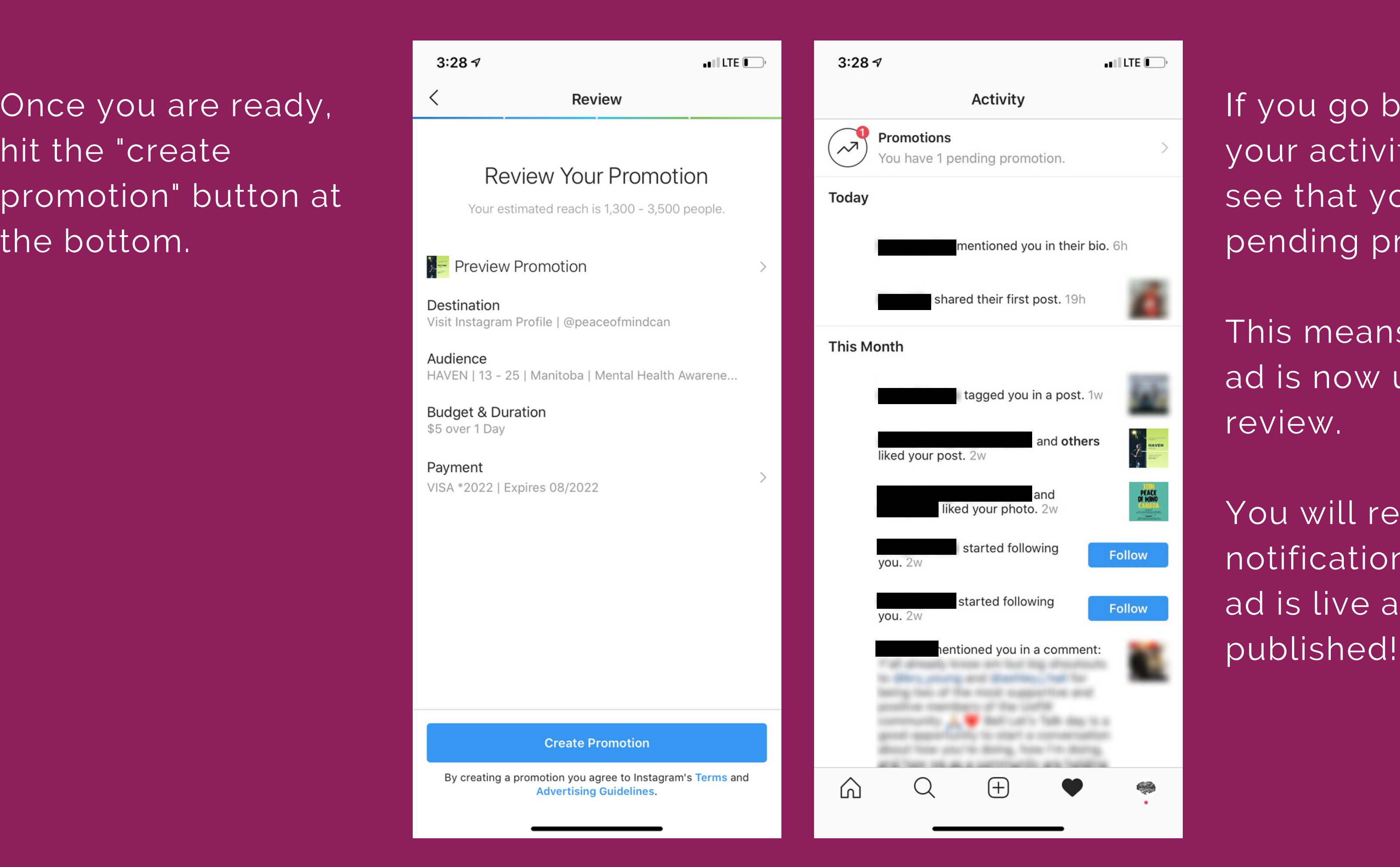

If you go back to your activity, you will see that you have 1 pending promotion.

### FACEBOOK

### facebook.com/TakingITGlobal

INSTAGRAM

@RisingYouthTIG

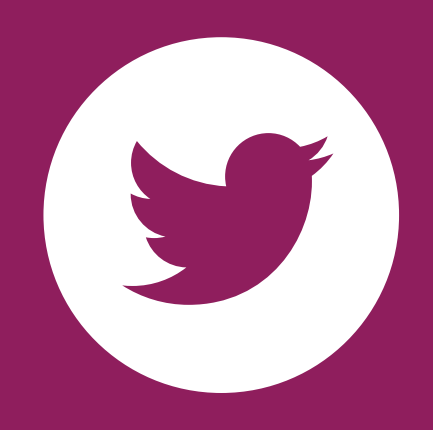

# TWITTER @takingITglobal

# **FOLLOW US!**

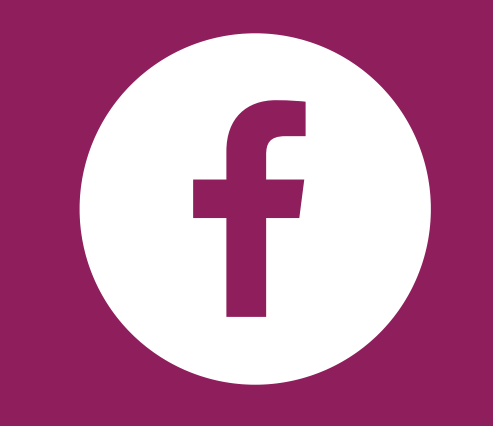

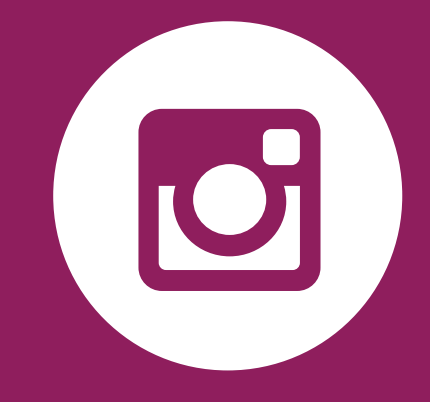